# **How to Schedule an Appointment on WC Online**

#### Step 1: Go to the Scheduler **Website**

Go to [https://murphy.mywconline.com](https://murphy.mywconline.com/) and click "register for an account."

WC Online is the online scheduler for Writing, QR, and Library Services support.

You are not automatically registered for this account. You **must** create your own account on your own.

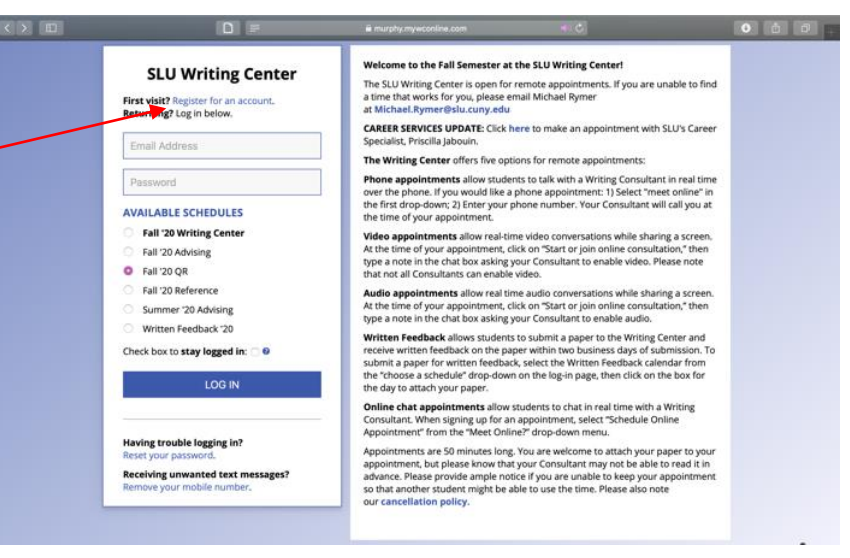

#### Step 2: Register for an Account

You will see a screen like this.

Answer all of the required questions, and creat a password.

You will use this password to log in later.

After completing your registration, click on "complete registration.

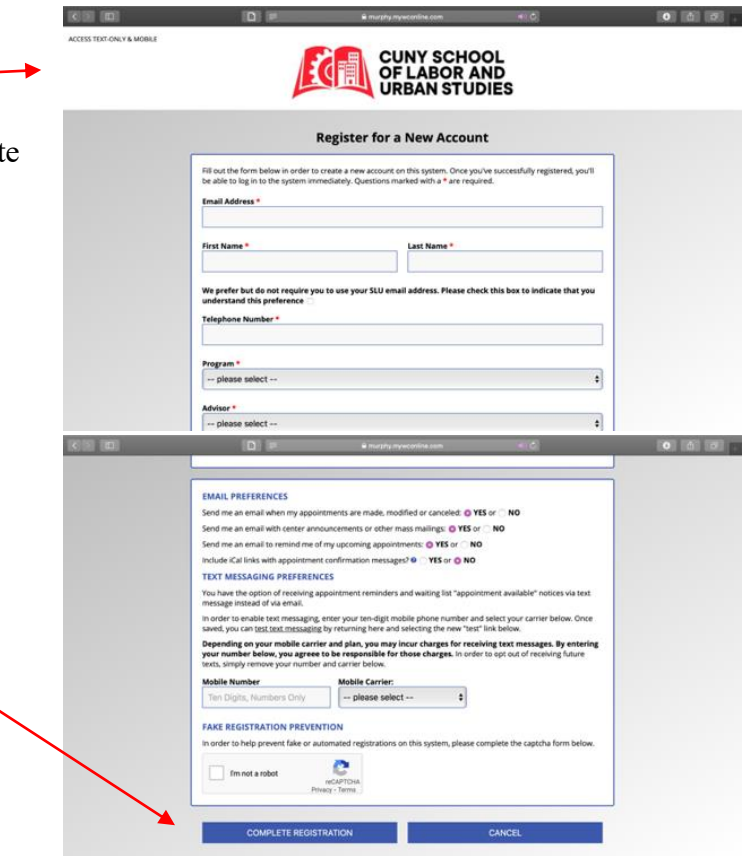

# Step 3: Log into the Scheduler

Log into your account using the email address you entered and the password you created.

*Optional\*:* Select the schedule for the appointment you want to make: Writing, QR, Reference (Library), or Written Feedback (for the Writing Center).

*\*This is optional because you'll have another opportunity to select your schedule after you enter WC Online.*

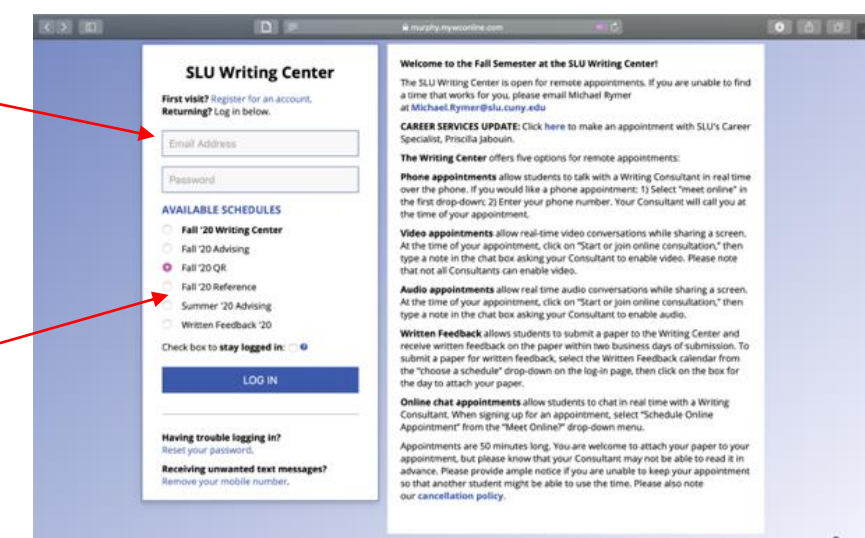

### Step 4: View Available Time Slots

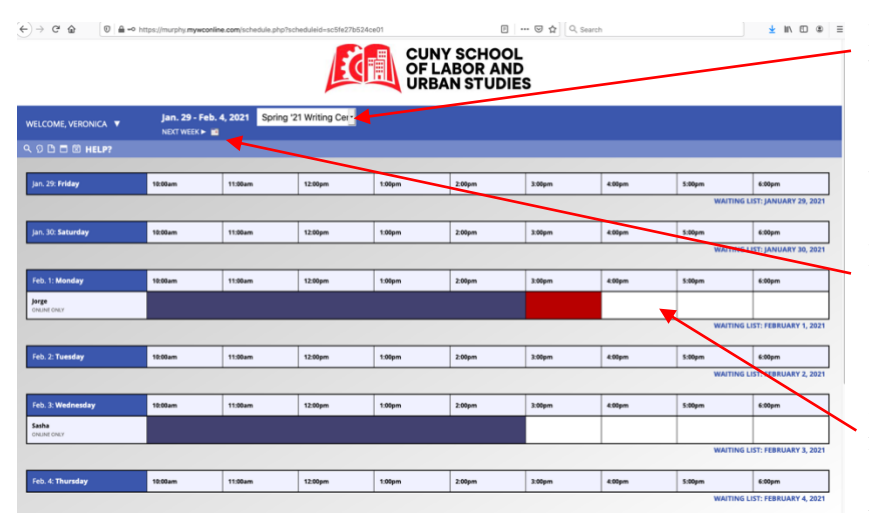

Make sure you are in the right schedule. You can select your schedule on this dropdown menu (Writing, QR, Reference (Library), or Written Feedback (for Writing).

Make sure you are in the right week. The scheduler defaults to the current week. You can click forward or back here.

If the time slot rectangle is "white," that means the time slot is available. If it is colored, then it is not available. Click on the time slot rectangle to make an appointment.

# Step 5: Make Your Appointment

 $\overline{a}$ 

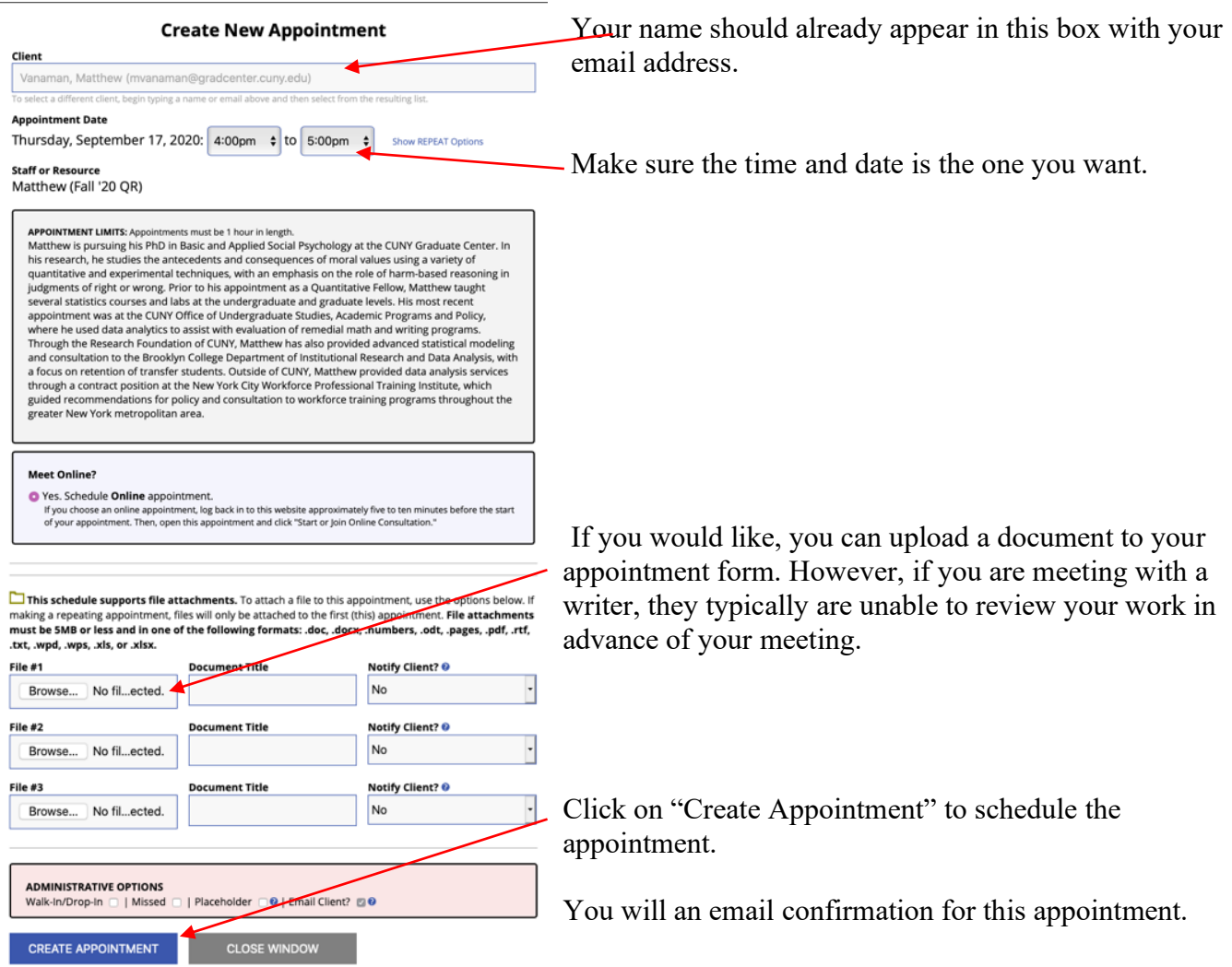

# Step 6: During Your Appointment

**For QR and Reference appointments:** Both QR and Reference will be meeting virtually in Fall 2021. You will be sent a Zoom link by WCOnline immediately after you sign up for an appointment.

**For the Writing only:** Most Writing appointments will be virtual in Fall 2021. You can meet with a writer on WCOnline's video-enabled platform (see below).

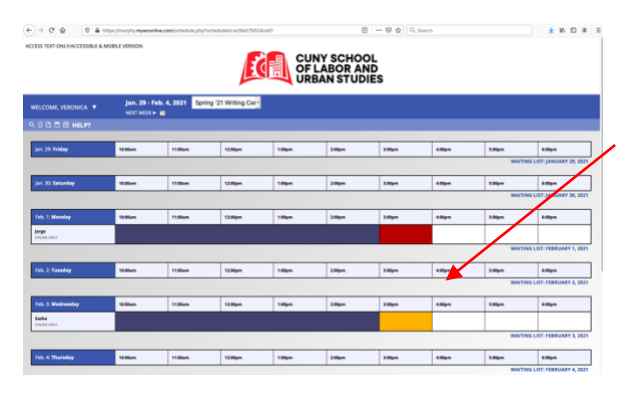

Your online conference room is created when you schedule an appointment. Access it at the time of your appointment by clicking into your scheduled appointment. It should be colored "yellow" when you log into your account.

#### **View Existing Appointment** client<br>Veronica Wong Appointment Date<br>Wednesday, February 3, 2021<br>3:00pm to 4:00pm [MARK MISSE ONLINE

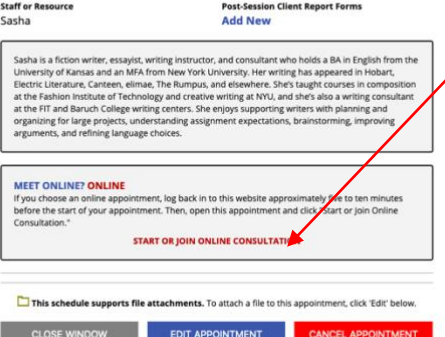

Email client cancelation not

You will see a pop-up like this with your appointment information.

Click on "START OR JOIN ONLINE CONSULTATION."

This will take you to a shared workspace where you'll meet your consultant. This workspace has a "whiteboard" where you and your consultant can collaborate as on Google docs. If you have any trouble joining the consultation online, don't worry: your consultant will call you if they don't find you there.